## **CRP 515: Advanced Topics in GIS Course Assignments - Term 142**

The assignments of this course are based on a tutorial titled **"Introduction to ArcGIS II"** which contains eleven Exercises. Use ArcView 9.3 software to carry out the tutorial eleven exercises. Your assignment for each exercise is to submit *a summary descriptive report* documenting what concepts and skills you have learned after carrying out each exercise of the tutorial (refer to instructions provided next page to download the Tutorial Exercises, Tutorial Data, and ArcView 9.3 Evaluation Copy along with its Activation Key). Assignments submission due dates are as following:

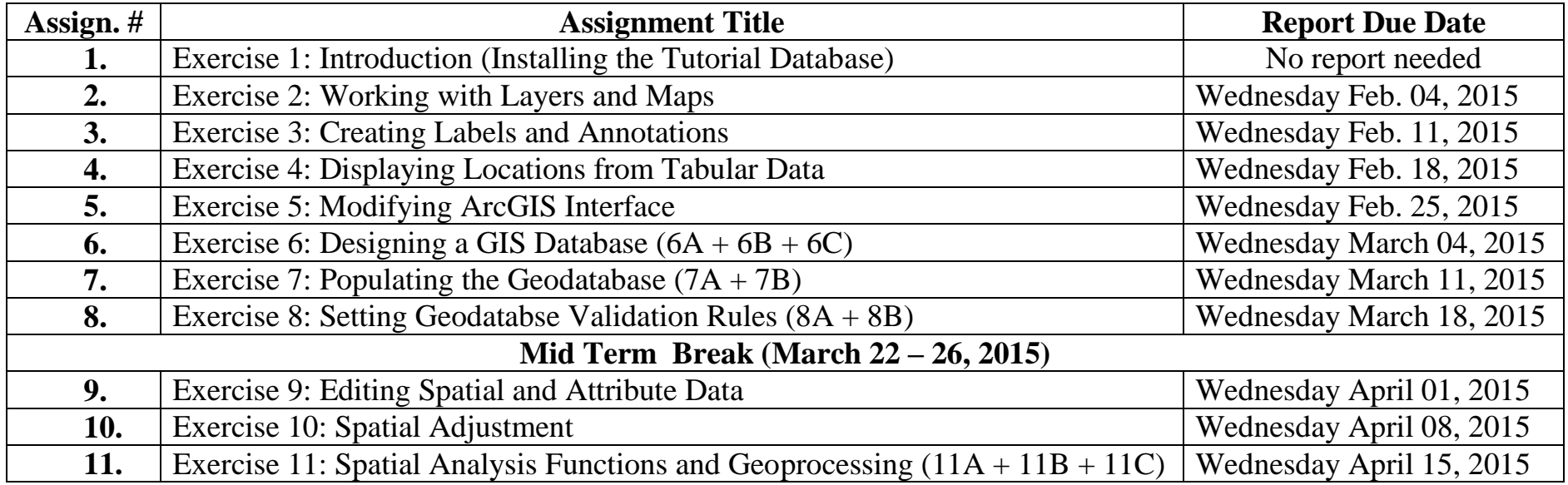

Saved as: 142 Assignments\_Submission\_Schedule\_CRP\_515\_13th\_ Offer\_Jan\_28\_2015.doc

## **Instructions to download the Tutorial Document, Tutorial Data, ArcView 9.3 Evaluation Copy, and ArcView 9.3 Activation Key:**

- 1) Create anywhere in your PC a new folder and call it "CRP 515".
- 2) Download a PDF copy of "Introduction to ArcGIS II" Tutorial Document from the following link and save it inside "CRP 515" folder:

<https://www.dropbox.com/s/fm0qz0dmy2g2rew/Introduction%20to%20ArcGIS%20II%20Tutorial.pdf?dl=0>

- 3) Download the Tutorial Data, contained in a zipped folder titled "Student", from the following link, and save it inside "CRP 515" folder: <https://www.dropbox.com/s/zarv6yjt198rsz2/Student.rar?dl=0>
- 4) Unzip the zipped folder titled "Student", which you downloaded, and save it at the root of your "C" drive.
- 5) Download ArcView 9.3 Activation Key File<sup>1</sup> from the following link and save it inside "CRP 515" folder: [https://www.dropbox.com/s/21szr8ewznjel83/EVA737304293\\_v93.esu9?dl=0](https://www.dropbox.com/s/21szr8ewznjel83/EVA737304293_v93.esu9?dl=0)
- 6) Download ArcView 9.3 Evaluation Copy zipped folder titled "Arcview93.rar" (1.3 GB size) from the following link and save it inside "CRP 515" folder:<https://www.dropbox.com/s/qugka3uccseo0f9/Arcview93.rar?dl=0>
- 7) Unzip ArcView 9.3 Evaluation Copy zipped folder titled "Arcview93.rar" and save inside "CRP 515" folder.

## **Instructions for ArcView 9.3 Installation and Activation:**

- a) To install ArcView 9.3 Evaluation Copy, open the unzipped "Arcview93" folder, click on "setup.exe" file, and follow set up instructions.
- b) After Installing ArcView 9.3 Evaluation Copy, select Start > Programs > ArcGIS > Desktop Administrator and select the "Register Single Use and Extensions" folder.
- *c)* Click the "Register Now" and choose "I have received an authorization file from ESRI and am now ready to complete the registration process". Follow the instructions in the registration wizard to complete the authorization process. Note: *ArcView 9.3 Evaluation Activation Key will expire March 01, 2015.*

1

<sup>1</sup> *Do not open the Activation Key File; opening the Activation Key File will damage it*.